# WooCommerce

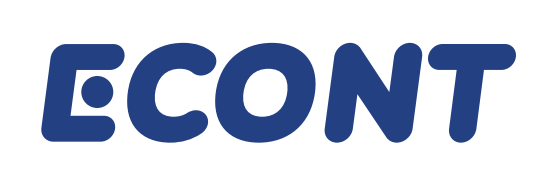

## Yet another wise solution for your e-shop

[Download an integration module](http://dev.mreja.net/econt/woocommerce-econt.zip) or Contact the developer of the module >

We offer you an easy solution for Econt integration of your WordPress e-shop if it uses the WooCommerce plugin. In this way, you will only prepare your shipments and we will deliver them to your customers instead of you. The installation and configuration of the module are done in a few easy steps.

### Step 1

1. In WooCommerce -> Настройки -> Основни -> Местоположения за доставяне, the option Изключване на доставките и изчисленията за доставка must be disabled.

Make sure your WordPress e-shop has the WooCommerce plugin installed.

We recommend having the latest version installed.

#### Before installing the plugin:

From the WordPress admin panel, check the following WooCommerce settings and, if necessary, correct them according to the instructions below:

2. In WooCommerce -> Настройки -> Основни -> Местоположение по подразбиране for the customer, we recommend enabling the option Седалище на магазина

3. In WooCommerce -> *Настройки* -> *Основни* -> *Опции за валута* -> *Валута*, select *български лев*

- 4. In WooCommerce -> *Настройки* -> *Основни* -> *Опции за валута* -> *Позиция на символа за валута*, select *Дясно*
- 5. In WooCommerce -> *Настройки* -> *Основни* -> *Опции за валута* -> *Разделител на хилядите*, select "," (*comma*)
- 6. In WooCommerce -> *Настройки* -> *Основни* -> *Опции за валута* -> *Десетичен знак*, select "." (decimal point)
- In WooCommerce -> *Настройки* -> *Основни* -> *Опции за валута* -> *Брой на десетиците*, select "2"

- Check if the hosting server you use meets the system requirements of the plugin:

- 1. PHP 5.3.x or newer
- 2. MySQL 5.0.x or newer
- 3. cURL PHP extension
- 4. SimpleXML PHP extension
- 5. max\_execution\_time >= 3600
- 6. max\_input\_time >= 3600
- 7. memory\_limit >= 512M
- 8. mysql wait\_timeout >= 3600
- 9. mysql max\_allowed\_packet >= 32M
- 10. server httpd\_can\_network\_connect = true

Download the installation files of the Econt Express shipping plugin for WooCommerce from [here](http://dev.mreja.net/econt/woocommerce-econt.zip)

## Step 2

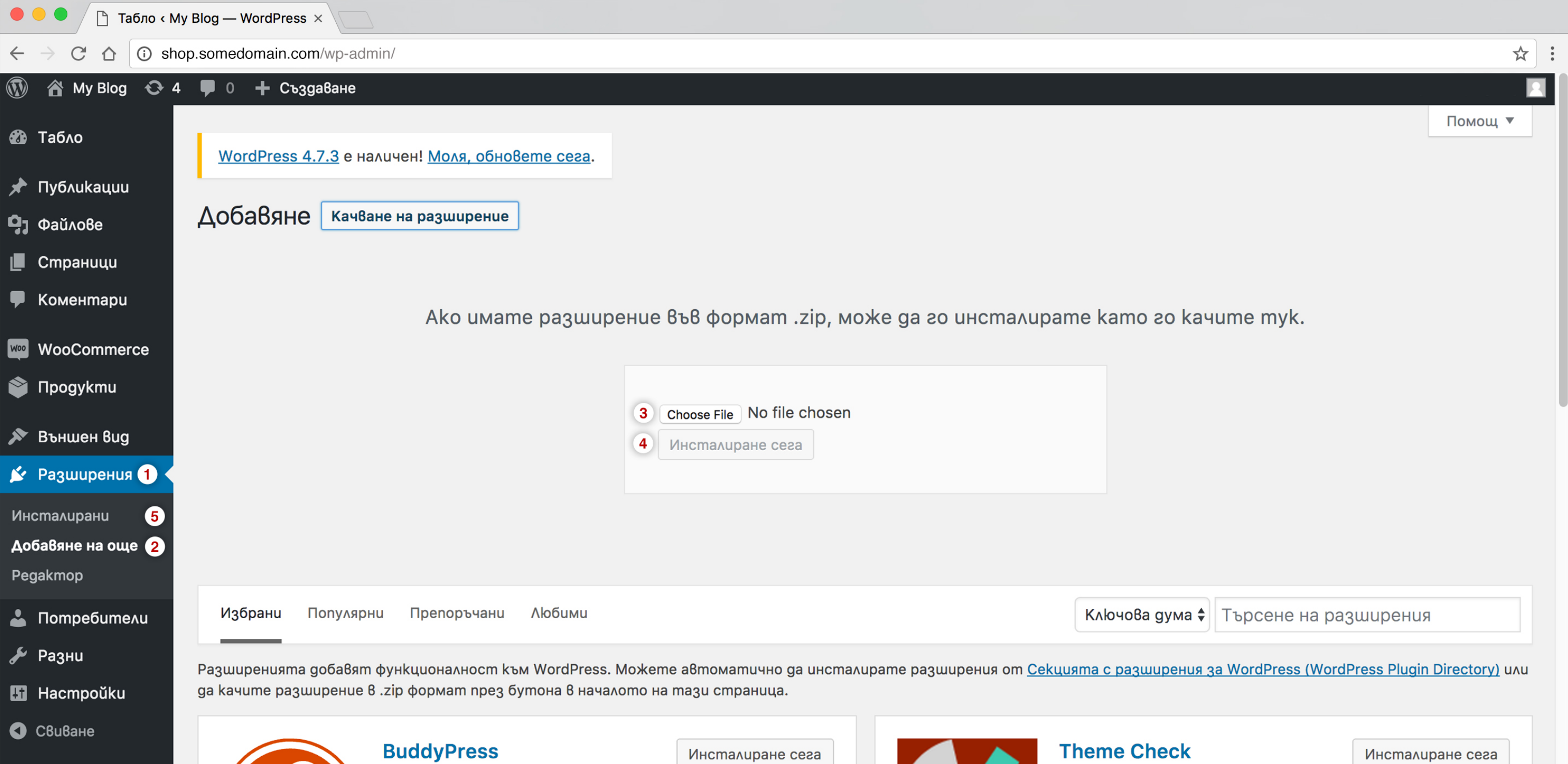

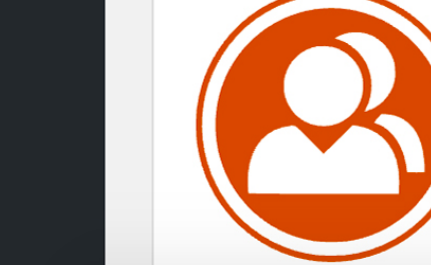

**BuddyPress** BuddyPress helps site builders and WordPress Още информация developers add community features to their websites, with user...

Or The BuddyPress Community

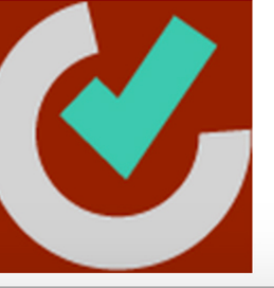

**I** neme Check Инсталиране сега A simple and easy way to test your theme for Още информация all the latest WordPress standards... Or Otto42, pross

You can install the module in two ways.

#### Method 1:

- 1. Log into the admin panel of your WordPress e-shop.
- 2. Go to menu *Разширения* -> *Добавяне на още (Plugins* -> *Add New*).
- 3. Press the *Browse* button and select the archive file woocommerce-econt.zip, which you downloaded in Step 1.
- 4. Press the *Инсталирай* (Install) button.
- 5. Go to section *Инсталирани разширения* (Installed Plugins). A new page will open.
- 6. On line *Woo Commerce Еконт Експрес Shipping plugin*, press the *Активирай* button.

#### Method 2:

- 1. Extract the woocommerce-econt.zip file, which you downloaded in Step 1.
- 2. КUpload the extracted files to the directory /wp-content/plugins of your e-shop using an FTP client (e.g. FileZilla) or any other method of file transfer.
- 3. In the admin panel of your Wordpress e-shop, go to menu *Разширения* -> *Инсталирани* (*Plugins* -> *Installed Plugins*).
- 4. On line *Woo Commerce Еконт Експрес Shipping plugin*, press the *Активирай* button.

## Step 3

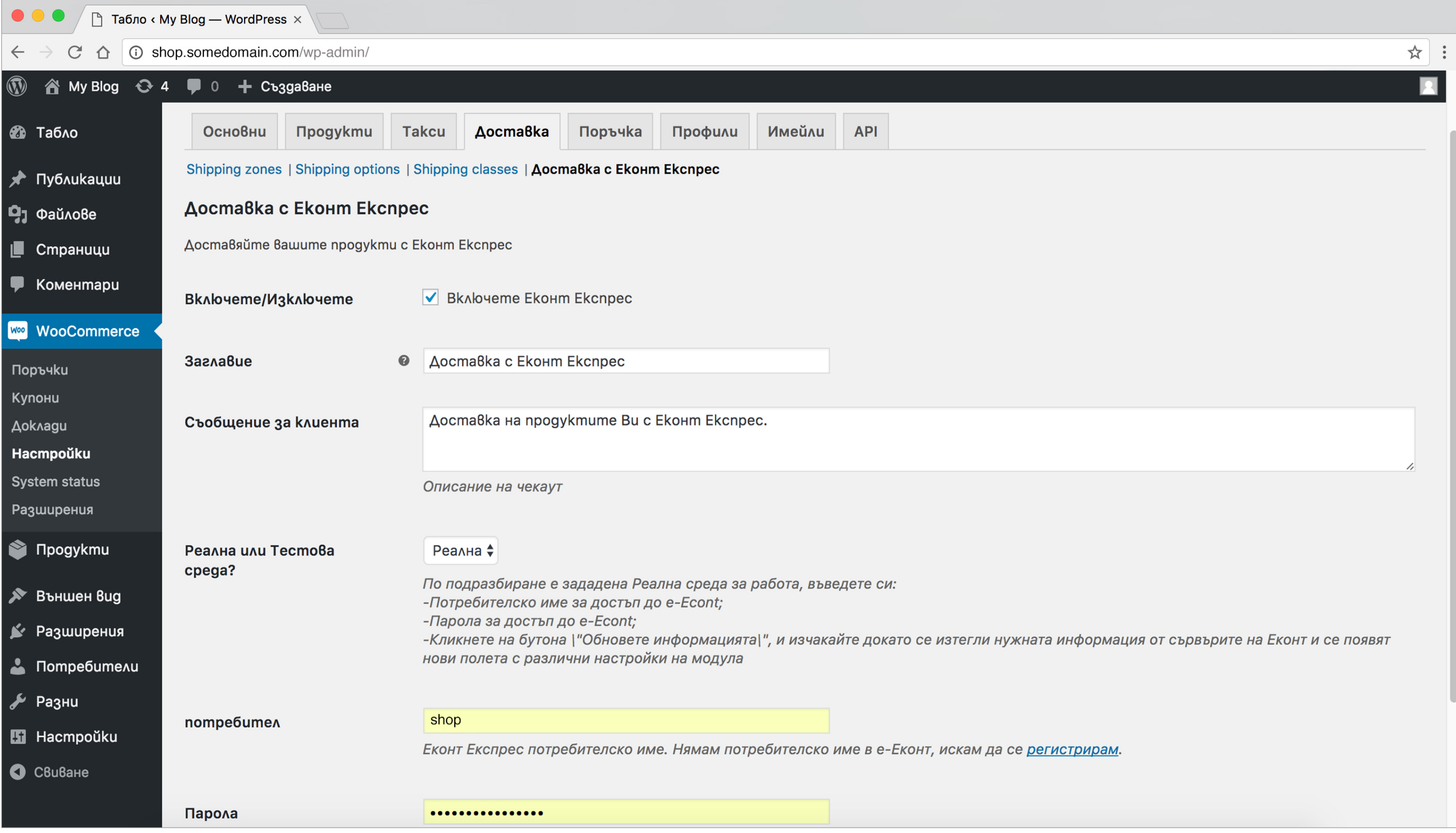

## Step 4

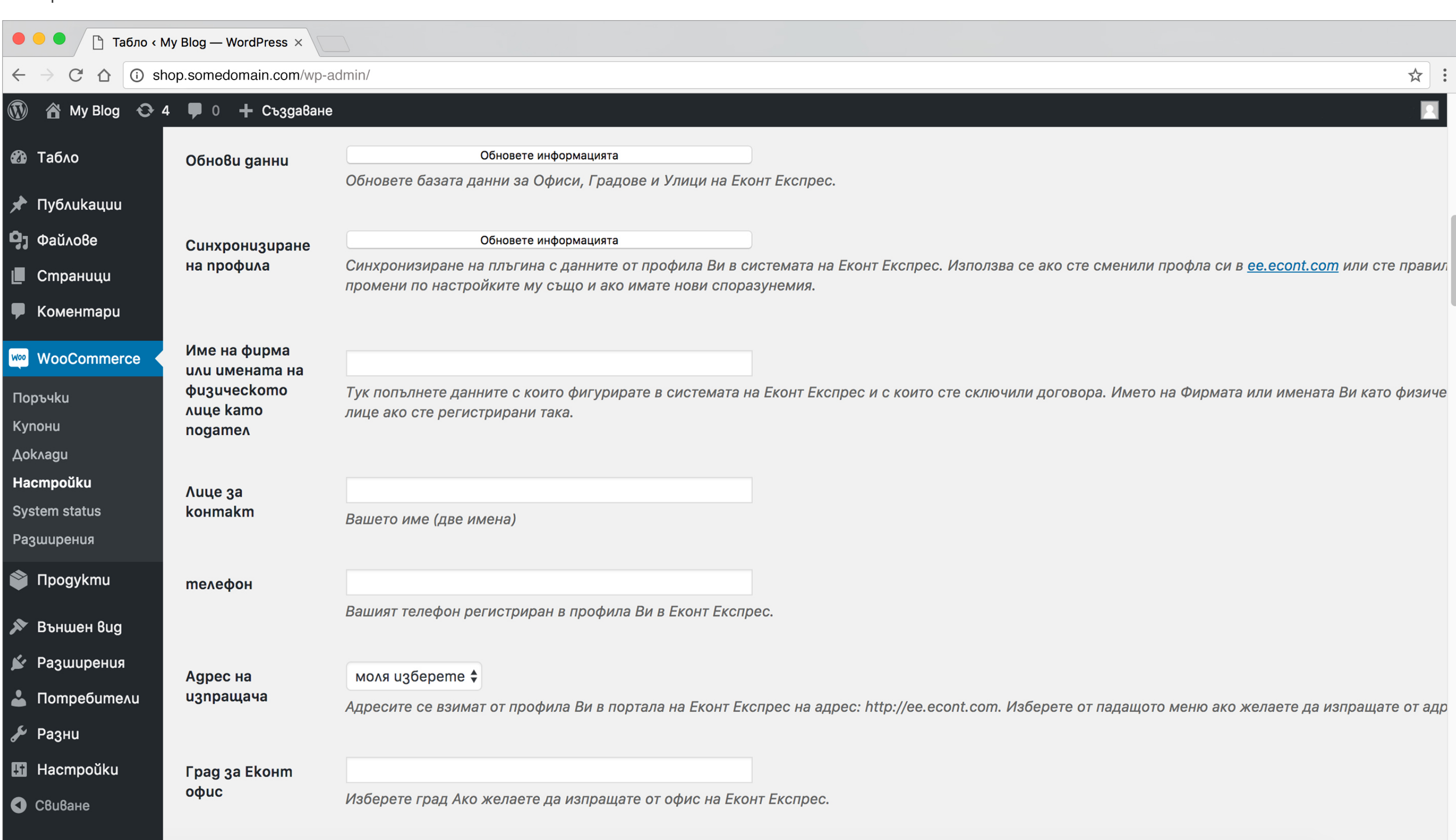

The module is already installed and enabled. Now you have to configure it.

1. From the admin panel of your e-shop, go to menu *WooCommerce* -> *Настройки* -> *Доставка*.

2. Check the box in front of *Включете Еконт Експрес*.

Fill in the fields as follows:

In the *Заглавие* field, select *Доставка с Еконт*.

In the *Съобщение* field, enter a short description of the payment method (e.g. cash on delivery, free shipping for orders over BGN 50.00, etc.).

In the *Реална или Тестова среда* field, select *Реална*. If you only want to test the system, select *test*.

Enter your username and password for e-Econt.

3. Scroll down to the end of the page and press the *Запазване на промените* button.

4. Go back to line *Обнови данни* and press the *Обновете информацията* button..

5. Wait for a few minutes without pressing anything else on the screen. The Woocommerce Econt Express plugin will synchronise the database for cities, offices, city quarters and streets with our server.

6. On line *Синхронизиране на профила*, select the *Обновете информацията* button.

1. Complete the fields in the same way as they are in your Econt profile:

- Company
- Name
- Telephone

## Step 5

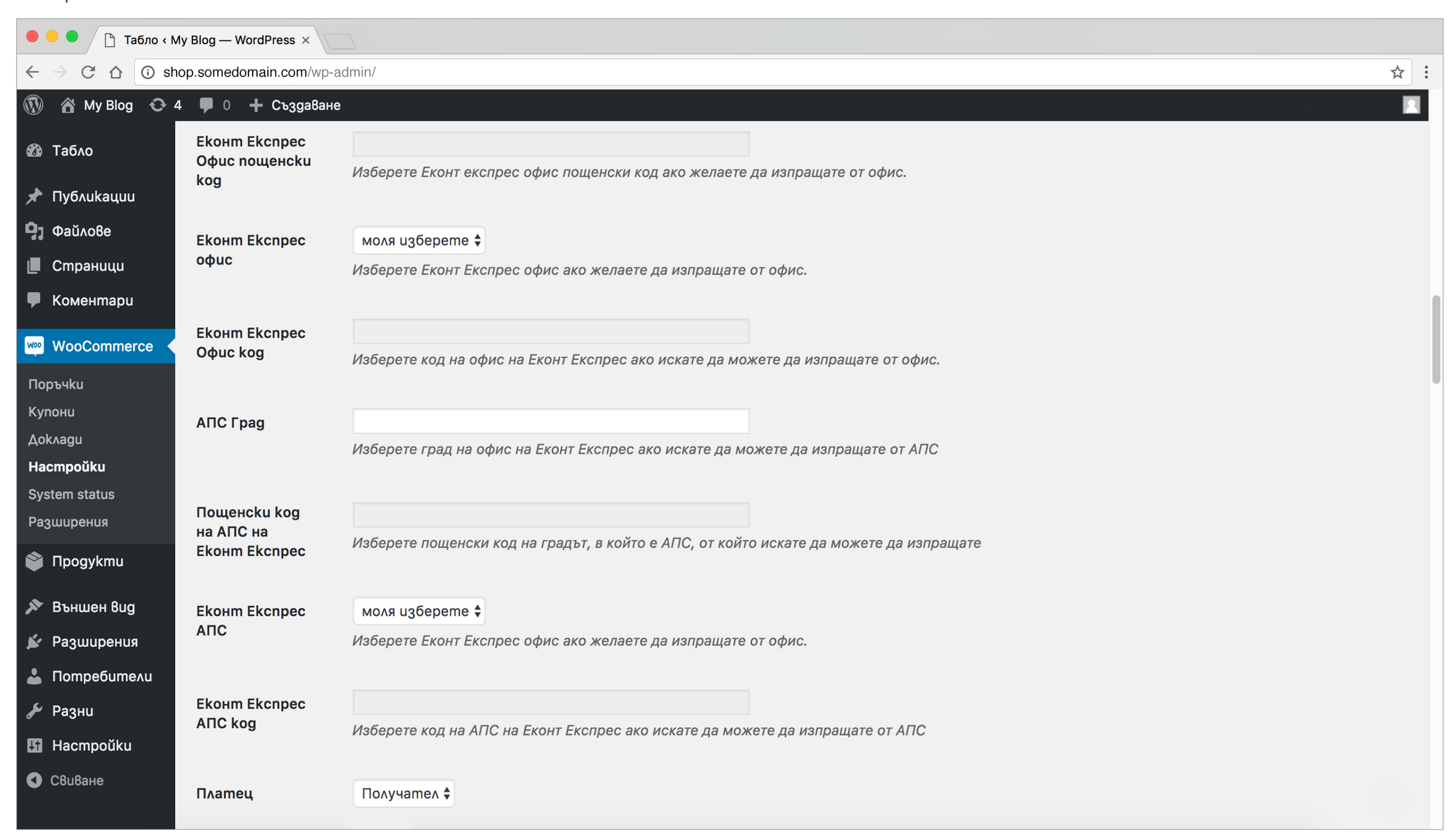

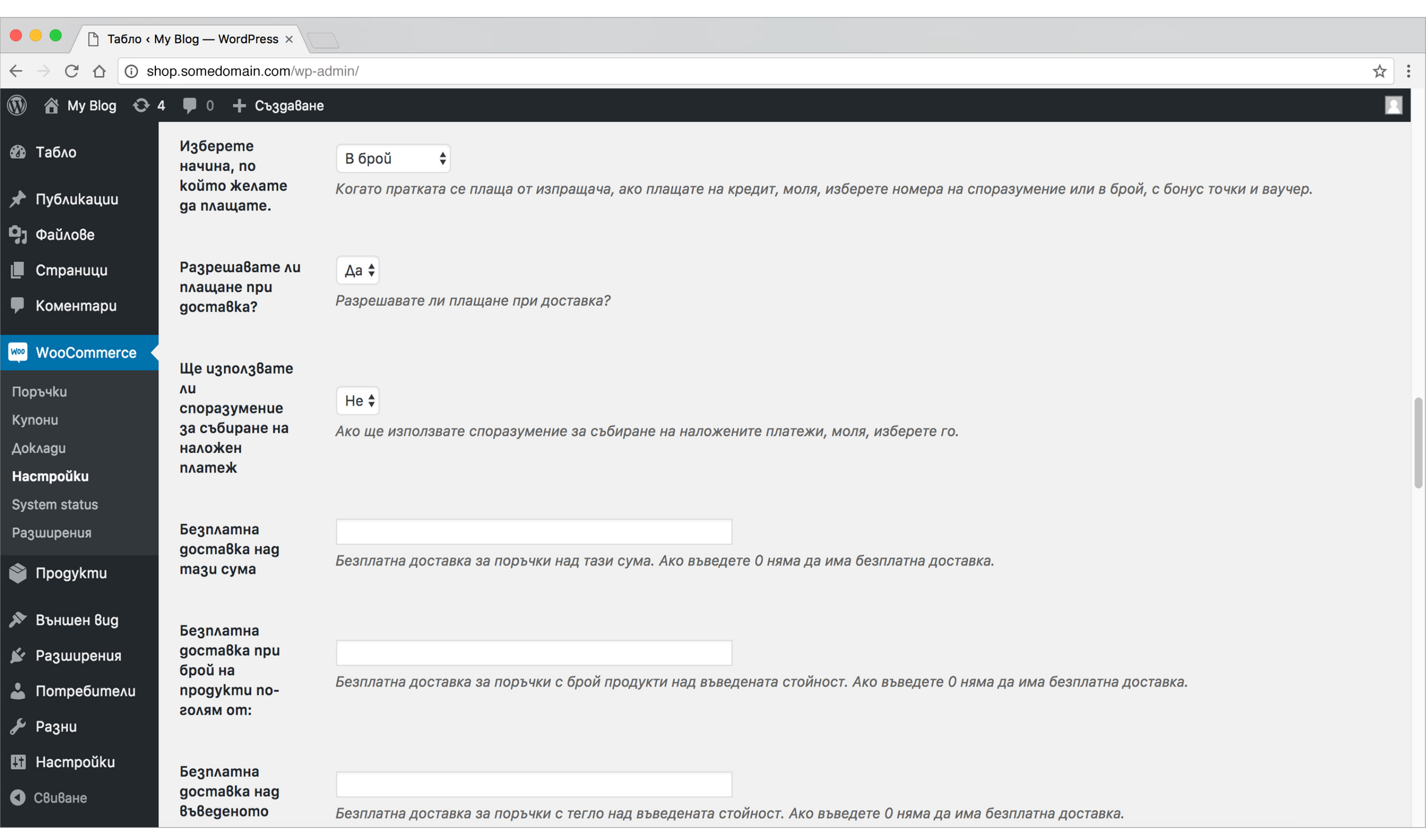

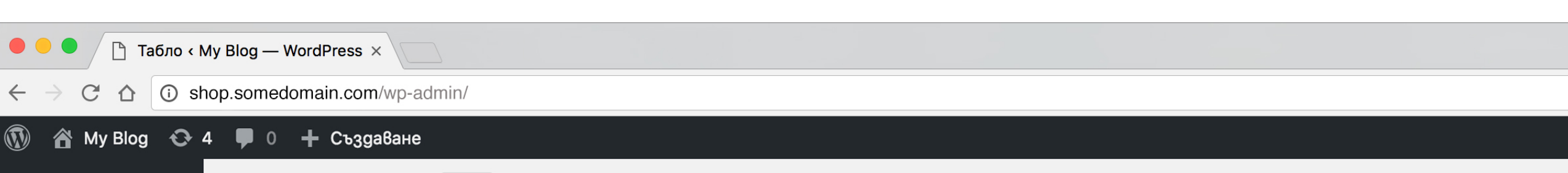

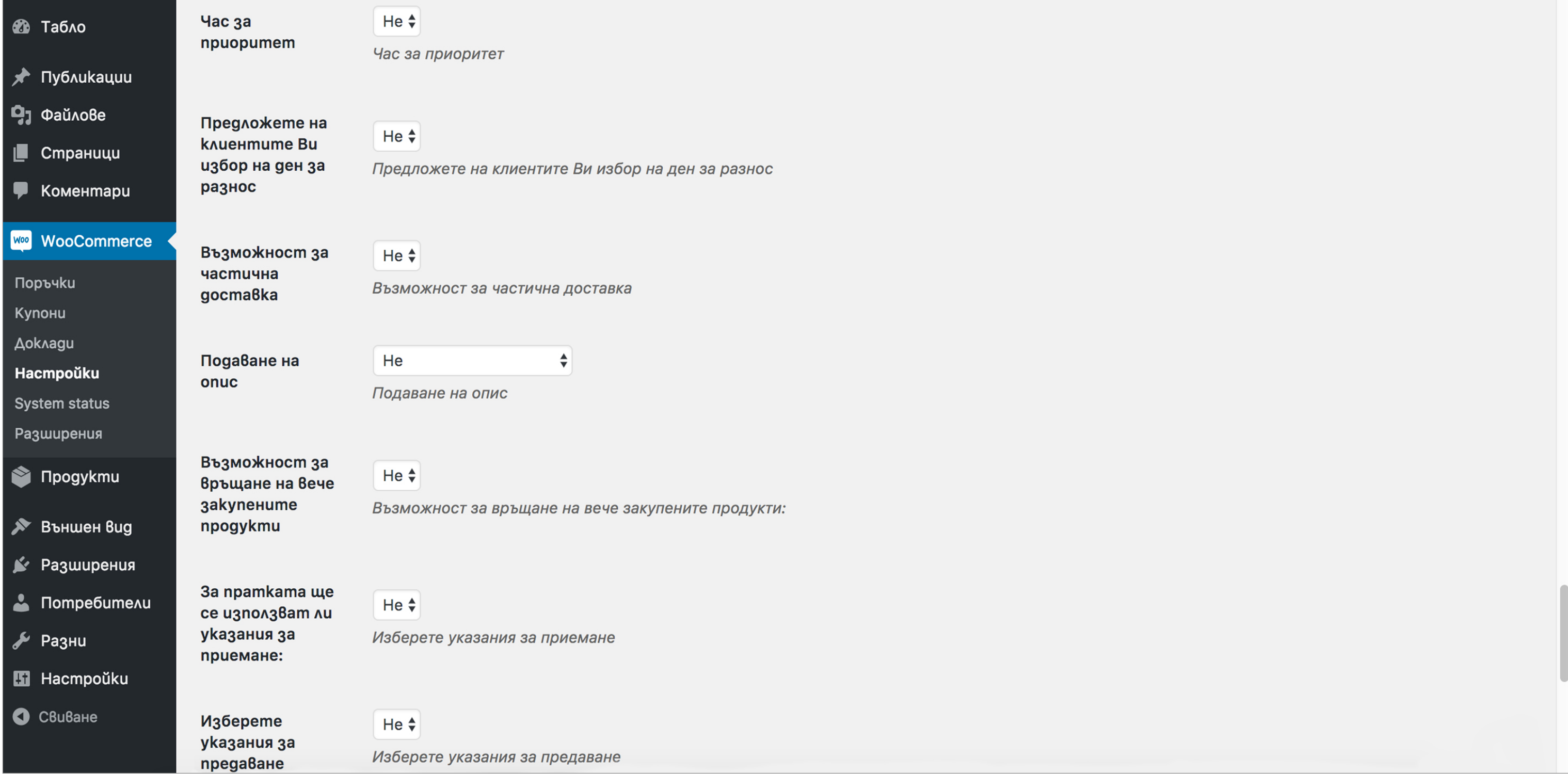

#### $\bullet\bullet\bullet$  $\Box$  Табло < My Blog — WordPress  $\times$ ☆ :  $\leftarrow$   $\rightarrow$  $C \quad \triangle \quad$  O shop.somedomain.com/wp-admin/  $\circledR$ A My Blog → 4 P 0 + Създаване П Предложете на **20 Табло Bawume k**nueнmu **A** Публикации ycnyzama He $\div$ експресен **D**<sub>1</sub> Файлове apagcku kypuep Предложете на вашите клиенти услугата експресен градски куриер - доставка до 60, 90 или 120 мин. в рамките на града. - gocmaßka go  $\Box$  Страници 60, 90 unu 120 • Коментари **мин. в рамките** на града. WOO WOOCOMMerce He $\div$ **Обратна** Поръчки pa3nucka. **Купони** Обратна разписка. **Aokaagu** Hacmpoŭku  $He \triangleq$ Cmoko<sub>8a</sub> System status pa3nucka. Стокова разписка. Разширения **D N**pogykmu **Предай** фактура преди  $He \triangleleft$ **X** Външен Bug плащане на Предай фактура преди плащане на наложения платеж наложения  $\mathbf{\mathcal{L}}$  Pagwupeния n amex **A Nompe6ume** Au Клиентите  $\frac{1}{2}$  Разни Mozam ga няма ♦ **Hacmpoŭku** платят след npesved nvn Клиентите могат да платят след преглед или тест на поръчката. CBuBaHe тест на поръчката.

## $\sqrt{2}$  Табло < My Blog — WordPress  $\times$

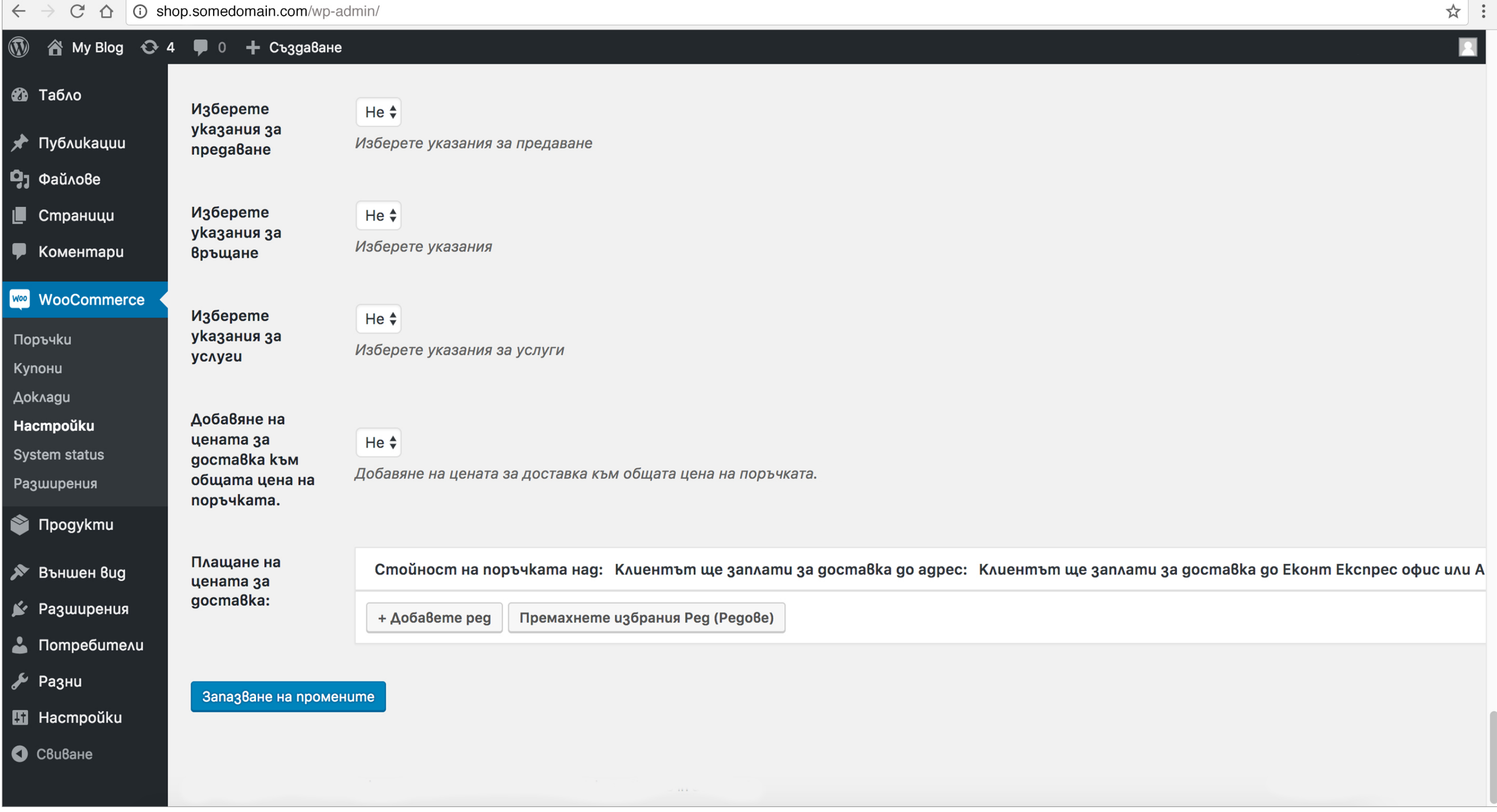

1. Complete the fields until the end of the screen as you like according to the needs of your e-shop.

2. Press the *Запазване на промените* button at the bottom of the page..

With this last step your e-shop from Wordpress has been fully integrated with Econt.

[Contact the developer of the module](https://mreja.net/) >

## Econt shipping module installation and settings